# **Step 1: Log into Paylocity. Company ID: 106114**

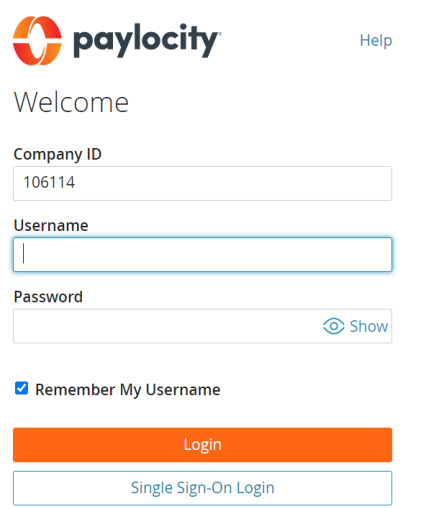

### **Step 2: Select Clock In**

Locate the Time Entry on your Self-Service portal. Note: this screen may come up automatically.

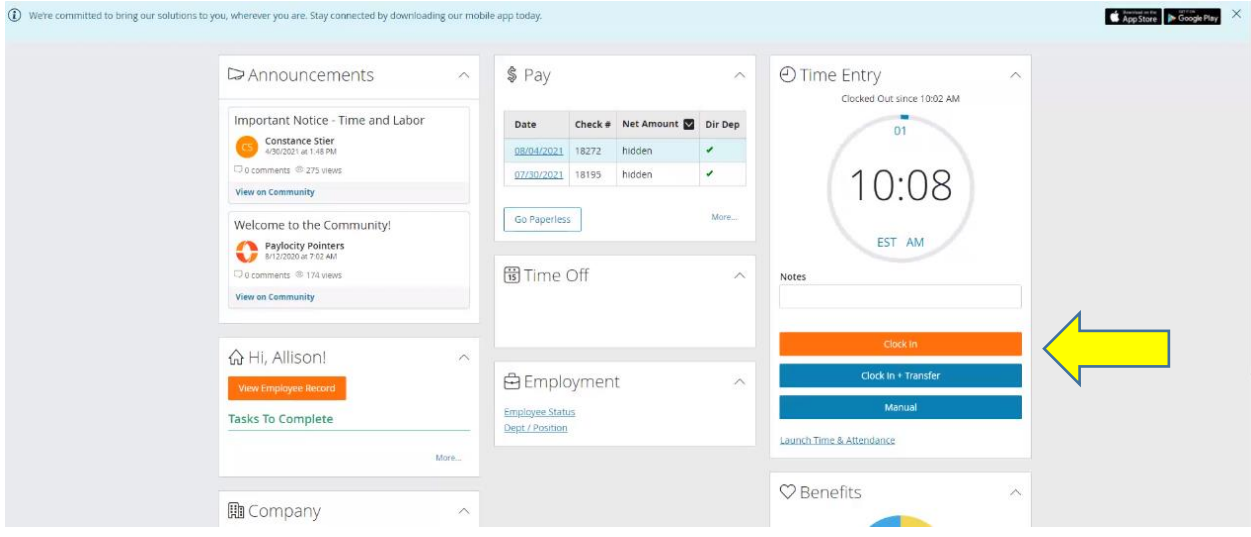

#### **Step 3: Understanding your position**

Every position is comprised of three components:

- Pos Suffix: Your job can be ST1001-00, ST1001-01, ST1001-02 or ST1001-03. Positions beginning with ST are Non-work study positions. *Positions beginning with SW1001-00, SW1001- 01 or SW1001-02 are Work study positions.*
- Area Org: This is the area you work for and the department. This information will be provided by your supervisor. *For positions beginning with SW, the Area Org is always 200-2108.*
- Fund Prog: This is the number that goes against the department's budget. This number may vary and should also be provided to you by your supervisor. *For positions beginning with SW, the Fund Prog is always 21337-1500.*

#### **Step 4: My timesheet**

You can locate your timesheet by Launching Time and Labor from your Self-Service portal.

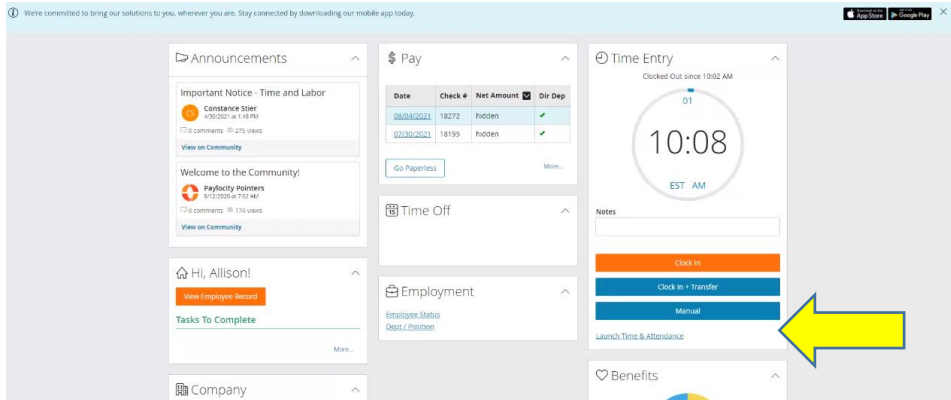

You can also find it below or you may use the gray box located in upper left-hand corner. Pull down the gray box and select "Time & Labor".

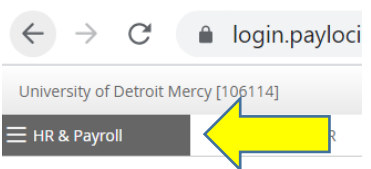

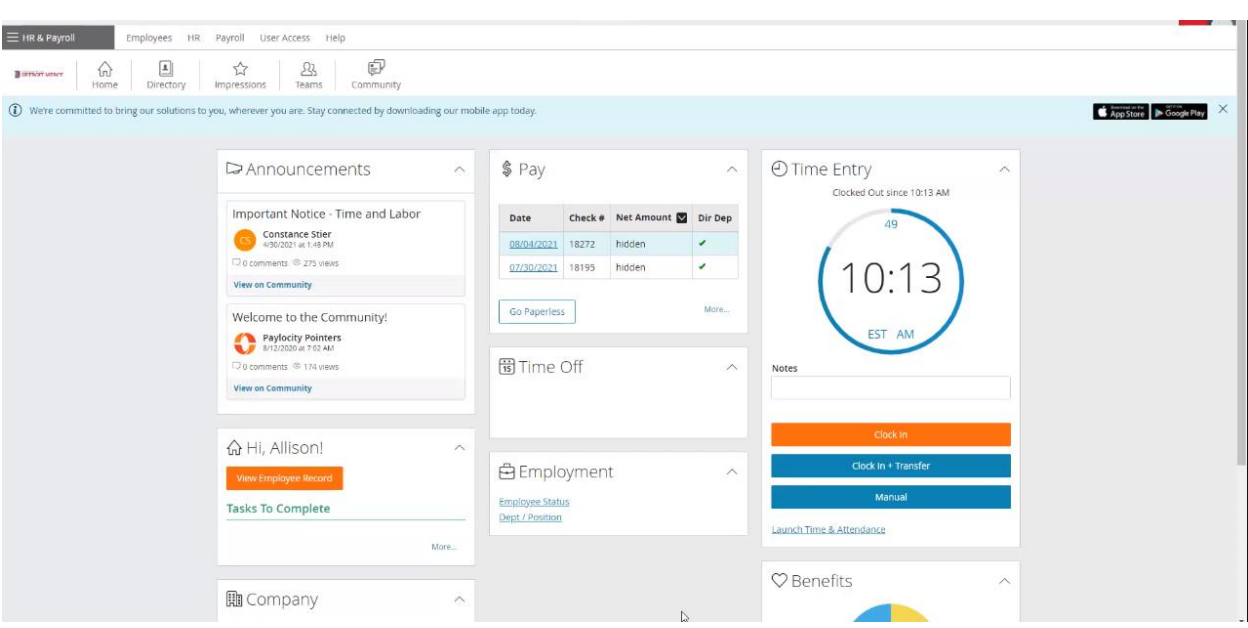

### **Step 6: Clock out after you have completed work for your position.**

## **Step 7: Before you approve your timecard, make sure your time worked is going to the correct Pos Suff, Area Org and Fund Prog**

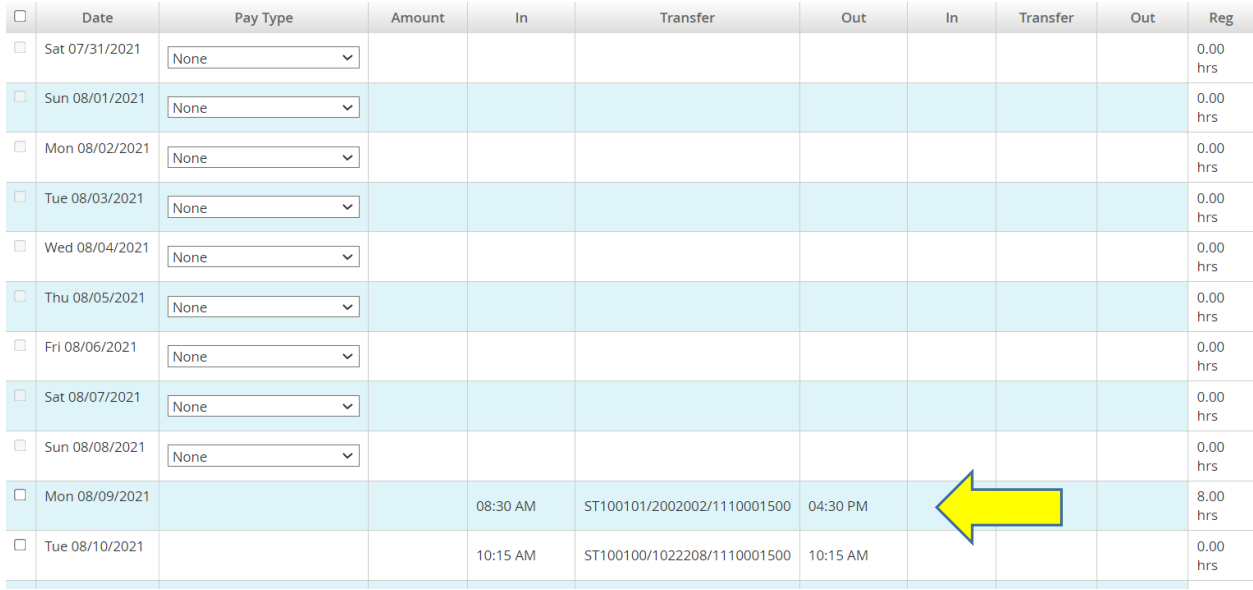

### **Step 8: If you have questions, please contact your supervisor, the Financial Aid Office or the Payroll Department for assistance.**